# **The Good Grid: Creating an Account**

Quick Start Guide The Good Grid

#### **To Get Started:**

- 1. Open up Google Chrome browser
- 2. Go to the website "The Good Grid" or "www.goodgrid.com"
- 3. Click "Sign up" in the top right corner.
- 4. Complete the Sign up Page and click Sign up at the bottom of the page.

Remember me Forgot your

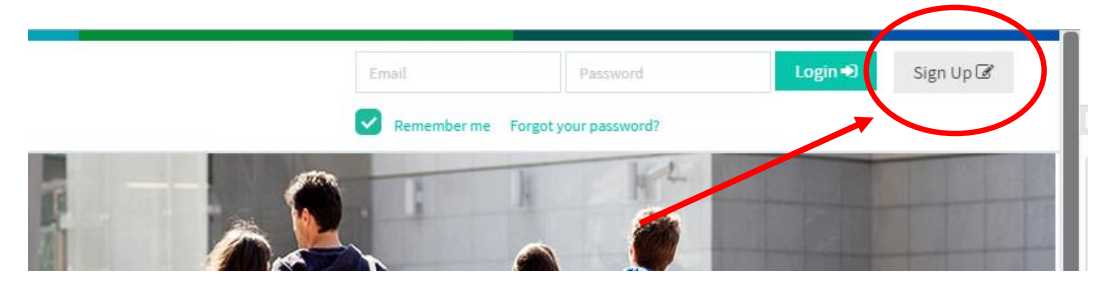

## **Complete Sign up Page:**

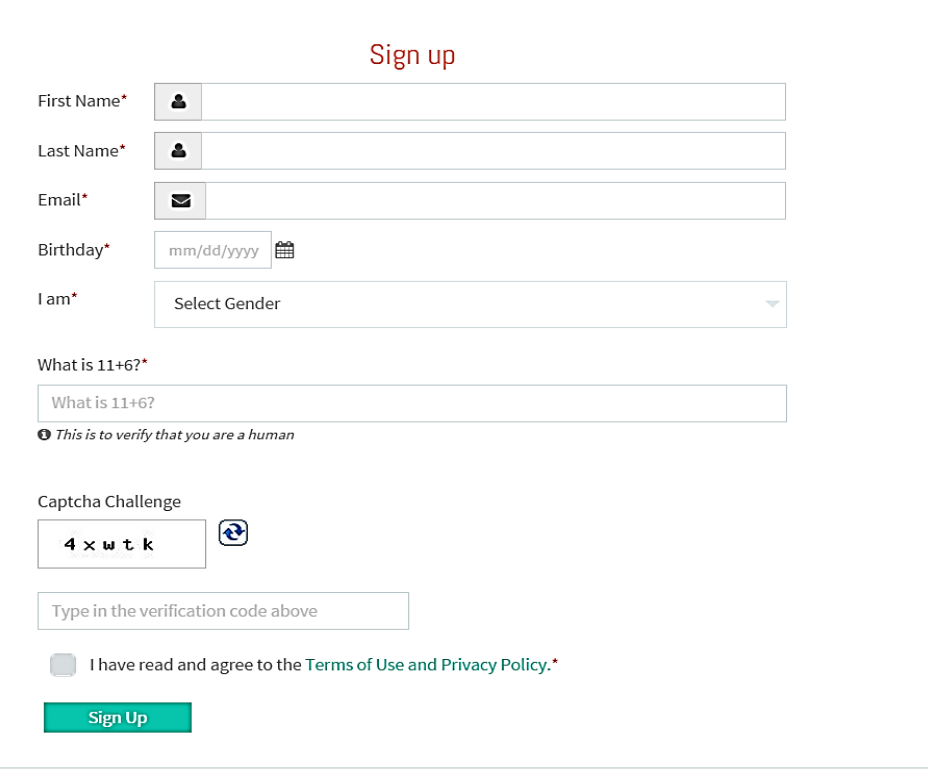

#### **Check your email:**

- 1. You will get a welcome email from The Good Grid.
- 2. Within 24 hours, your account will be approved and you will receive a verification email. This email will have a link to create your password and finish the sign up process.

#### **Login to The Good Grid:**

- 1. You now have an account on The Good Grid.
- 2. Complete the sign up wizard, to help with following service providers and causes.
- 3. You can start following service providers, organizations or other members that are already on the site.
- 4. Below are features that are available for you and/or service providers in your community.

#### **Create a Page**

- 1. After signing in, you will be taken directly to your profile page.
- 2. In the right corner, click on "Add a Page"
- 3. This will be your organization page. Include contact information, contact persons, services, and locations.

**You now have your own account and page on The Good Grid. Remember to check daily for updates from other members and to keep your page information up to date as well.** 

#### **Overview of Features:**

**Search Directory:** you can search service providers across the state either by the organization name or by the service they provide. If you are not logged in, go to goodgrid.com/find and access the public search directory.

If you are signed in:

1. Click on the orange box in the top left of screen.

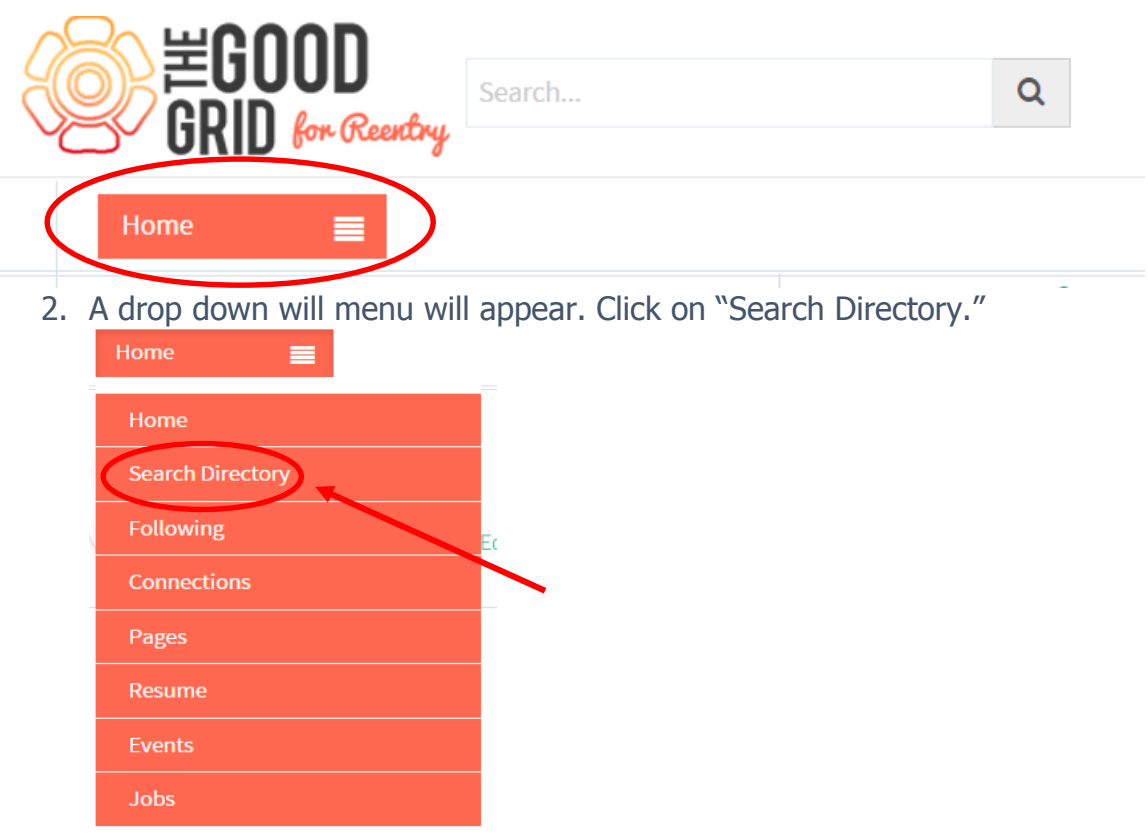

3. From here, you can complete any search for service providers.

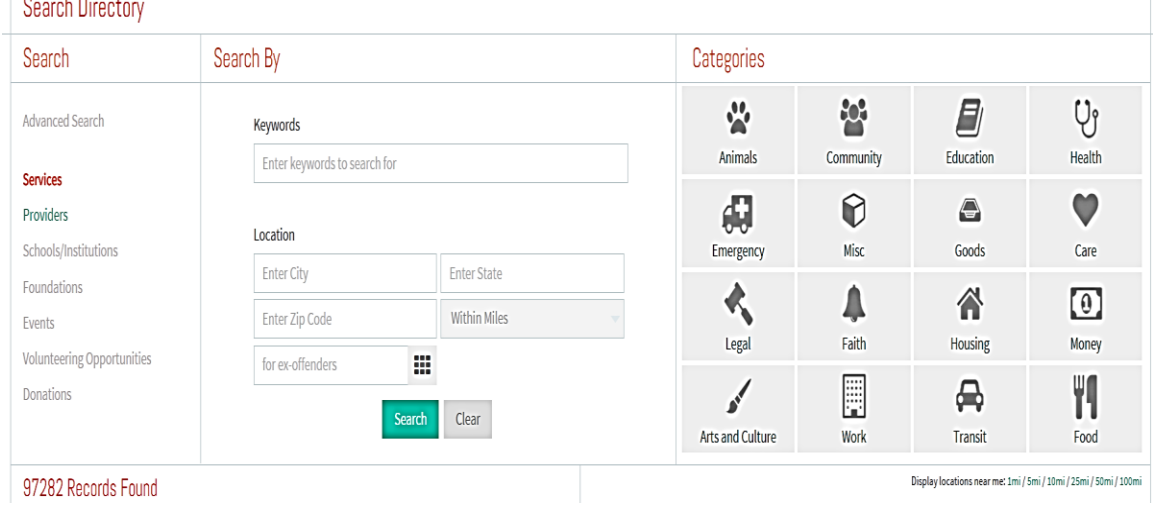

**Create a Page** gives organizations, businesses, or community groups the ability to create groups, an organization page, and a business page. The groups page allows members of TGG to come together with a common interest and share information with each other. The organizations page allows each service provider the ability to create a business page and provide a description of the services they offer. With the school page you can enter information on educational services if offered. Here you can list your course information and get connected to potential funding opportunities.

Example Use Case: You, as a member, want to check on the types of services offered by a service provider and the eligibility requirements for each service. You click on the service provider page to see more information about them.

#### Create a Page

Please choose one of the following types of pages to continue creating a page.

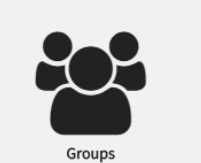

If you would like to create a community for members with a common interest to discuss and share information with each other, create a page here.

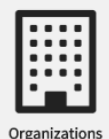

If you are part of an organization or a business that provides services, such as housing, or provides employment for those in need, create a page here.

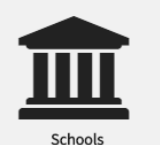

Create a page here for your school/institution so that you can display your course information and get connected to funding opportunities.

#### **Add a Blog**

With the age of social media a lot of organizations are keeping their followers updated with their blog. With TGG Blog section you can add your company blog here. This will let users get a sense of what you're doing and will allow them to stay updated with your organization.

Example Use Case: Users who want to stay up to date with what you're doing in the community tend to enjoy following blogs.

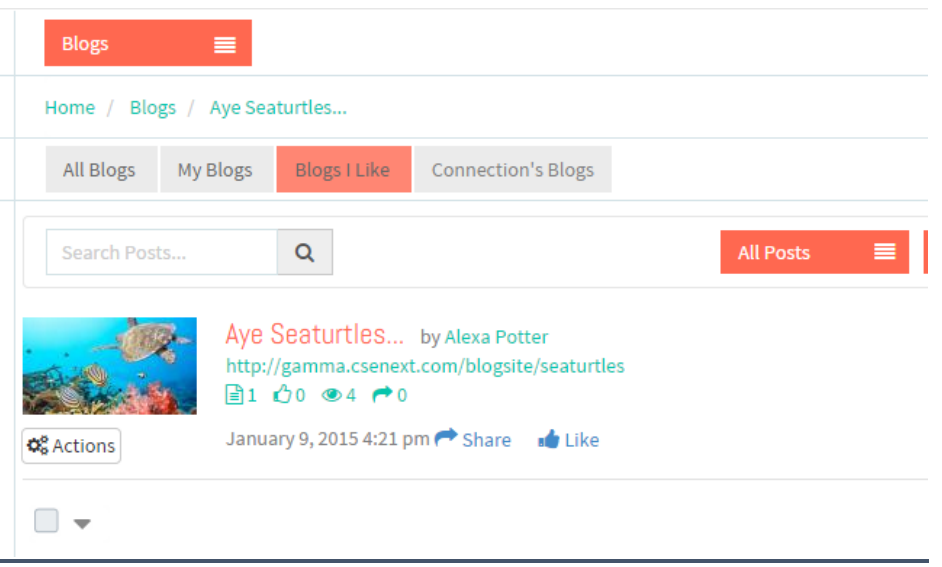

#### **Add an Event**

Have you ever wanted an electronic copy of your RSVP list at a glance, rather than having to manually type each guest who will be attending? With TGG Event section you can your events, ranging from your company fundraiser to your annual food drive.

Example Use Case: You need to know how many people still need to reply to your event. It is much easier to use this feature as you can see who you've sent invitations to and who still has to reply.

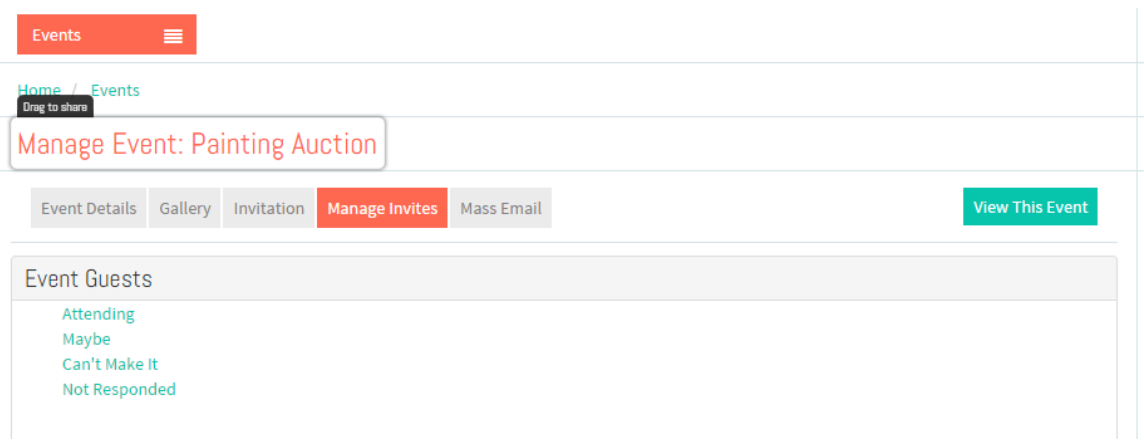

### **Add a Job board**

In an effort to help you manage your job opportunities we have created a job board feature. With TGG Job Board you can really get help with you cause. Here you can add volunteer opportunity, full time, one time, part time, or internship opportunity. This feature lets you manage what type of job, whether it is virtual or on site, and much more.

Example Use Case: You have a small job that only requires 4 hours of data entry and it's a one-time thing. By adding a one-time job it will give you the flexibility you need.

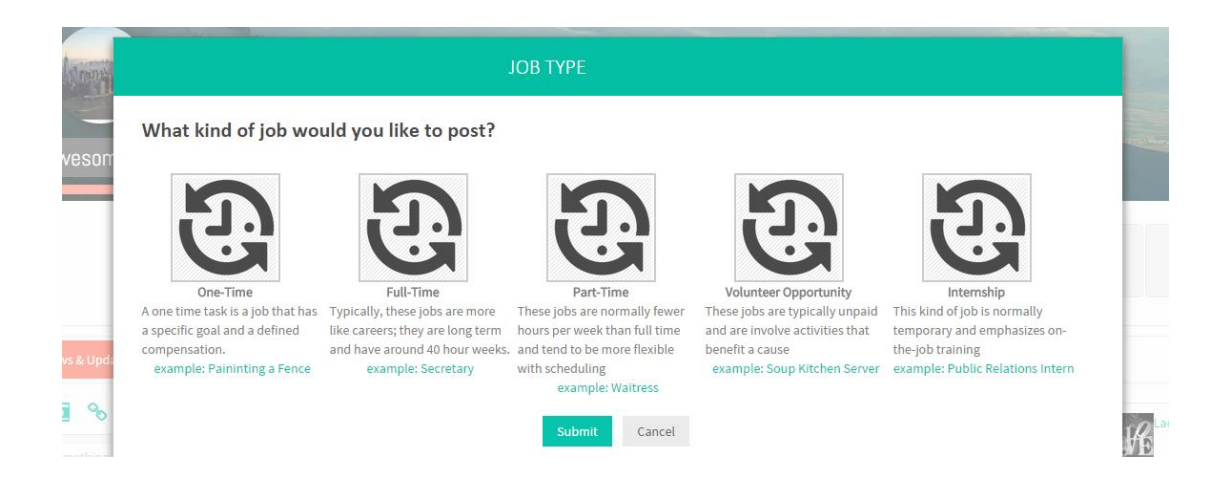